Dell UltraSharp UP2516D/UP2716D Dell Display Manager Guia do Utilizador

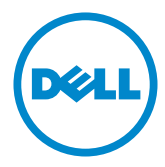

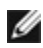

NOTA: NOTA indica informação importante que o ajuda a utilizar da melhor forma o computador.

Copyright © 2015- 2016 Dell Inc. Todos os direitos reservados. Este produto é protegido pelas leis de copyright e propriedade intelectual dos EUA e internacionais.

Dell™ e o logótipo da Dell são marcas registadas de Dell Inc. nos Estados Unidos e/ou em outras jurisdições. Todas as outras marcas e nomes aqui mencionados podem ser marcas comerciais das suas respetivas empresas.

2016 – 04 Rev. A01

# Índice

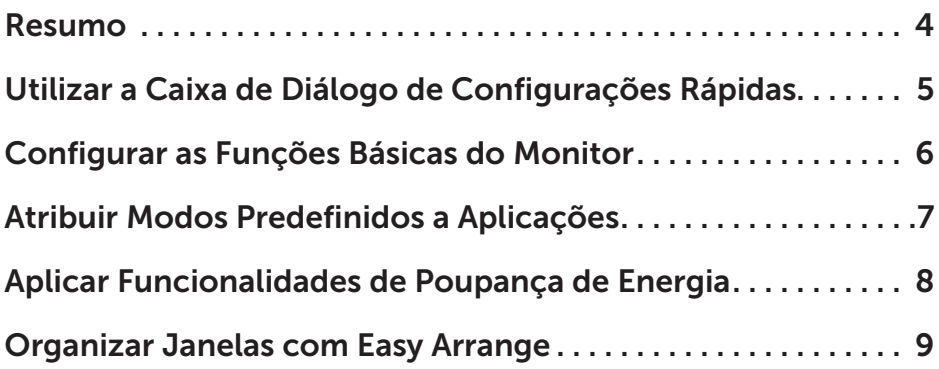

#### <span id="page-3-0"></span>Resumo

Dell Display Manager é uma aplicação do Microsoft Windows que é utilizada para gerir um monitor ou grupo de monitores. Permite o ajuste manual da imagem exibida, a atribuição de definições automáticas, a gestão da energia, a organização das janelas, a rotação das imagens e outras funções em monitores Dell selecionados. Depois de instalado, o Dell Display Manager é executado de cada vez que o computador é iniciado e o seu ícone é colocado na bandeja de notificações. A informação sobre os monitores ligados ao computador é exibida ao passar o rato sobre o ícone na bandeja de notificações.

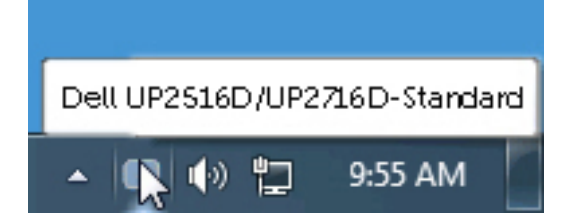

#### <span id="page-4-0"></span>Utilizar a Caixa de Diálogo de Configurações Rápidas

Clicar no ícone do Dell Display Manager na bandeja de notificações irá abrir a caixa de diálogo **Quick Settings (Configurações rápidas)** . Quando é ligado ao sistema mais do que um monitor Dell compatível, é possível selecionar um monitor alvo específico através do menu respetivo. A caixa de diálogo **Quick Settings (Configurações rápidas)** permite o fácil ajuste dos níveis de brilho e contraste do monitor, e por aí adiante. Pode selecionar manualmente um modos predefinido ou ativar a seleção automática de um modo predefinido, consoante a aplicação ativa.

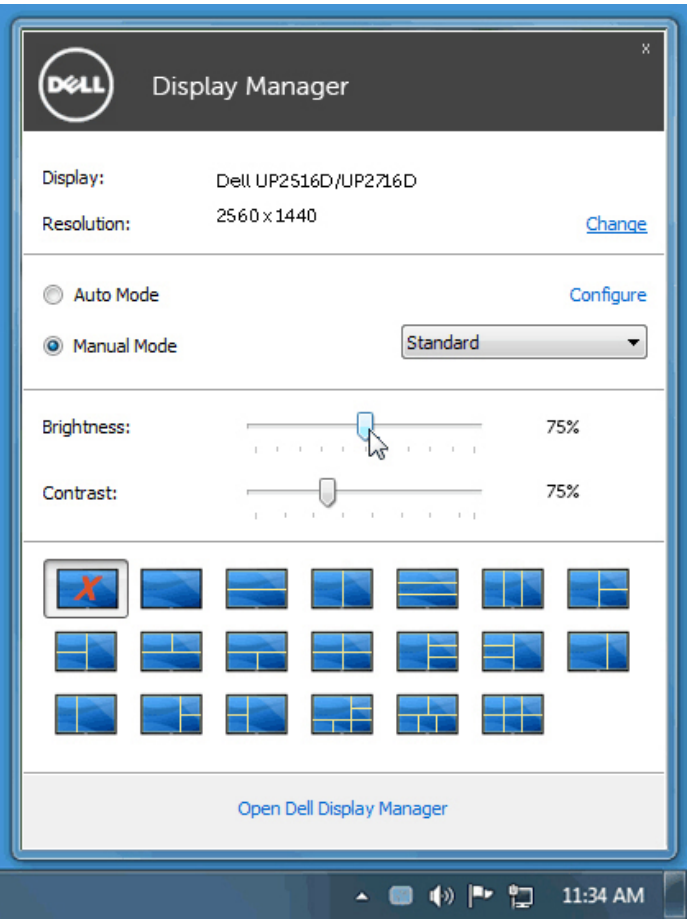

A caixa de diálogo **Configurações Rápidas** também dá acesso à interface de utilizador avançado do Dell Display Manager que é utilizada para ajustar as funções básicas, configurar o modo automático e aceder a outras funcionalidades.

#### <span id="page-5-0"></span>Configurar as Funções Básicas do Monitor

Pode ser aplicado manualmente um modo predefinido ao monitor selecionado, utilizando o menu no separador **Basic (Básico)**. Em alternativa, pode ser ativado o Modo Automático. O Modo Automático faz com que o seu modo predefinido preferido seja aplicado automaticamente quando aplicações específicas estão ativas. É exibida momentaneamente uma mensagem no ecrã que mostra o modo predefinido selecionado.

As funções brilho e contraste do monitor selecionado também podem ser ajustadas diretamente no separador Basic (Básico).

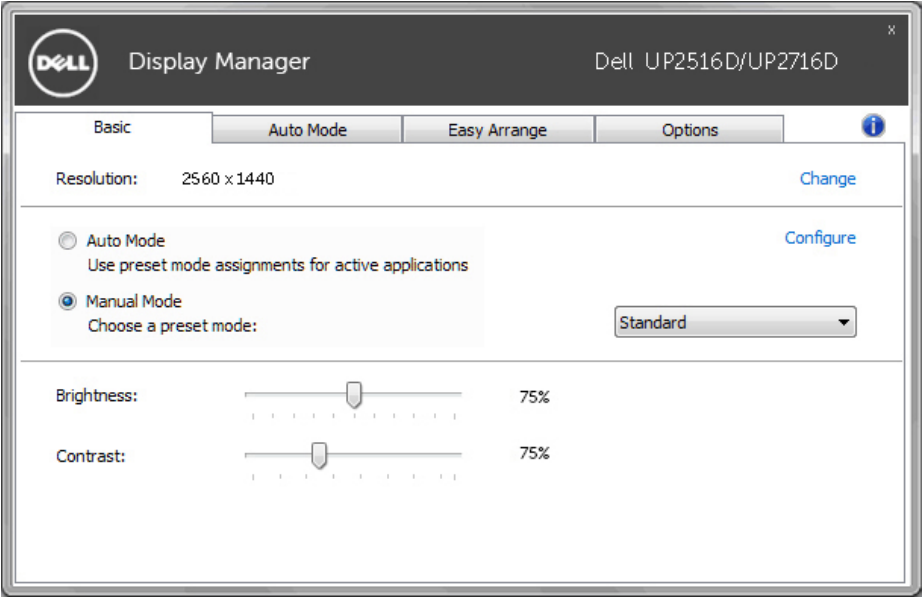

### <span id="page-6-0"></span>Atribuir Modos Predefinidos a Aplicações

O separador Auto Mode (Modo automático) permite-lhe associar um modo predefinido específico a uma aplicação específica e aplicá-lo automaticamente. Quando o Modo Automático está ativado, o Dell Display Manager troca automaticamente para o Modo Predefinido correspondente, sempre que a aplicação associada é ativada. O Modo Predefinido atribuído a determinada aplicação pode ser o mesmo em cada monitor ligado, ou pode variar consoante o monitor.

O Dell Display Manager está pré-configurado para muitas aplicações populares. Para adicionar uma nova aplicação à lista de atribuições basta arrastar a aplicação do ambiente de trabalho, do Menu Iniciar do Windows, ou de qualquer outro lado, e largá-lo na lista atual.

NOTA: As atribuições do Preset Mode (Modo Predefinido) não são compatíveis com ficheiros de comandos, scripts, carregadores e ficheiros não executáveis, como arquivos zip ou compactados.

Além disso, pode ser ativada uma opção que ativa o modo predefinido Jogo quando uma aplicação Direct3D é executada em modo de ecrã inteiro. Para ignorar este comportamento em títulos de jogo individuais, adicione os mesmos à lista de atribuições com um Modos Predefinido diferente. As aplicações presentes na lista de atribuições têm prioridade sobre a definição Direct3D geral.

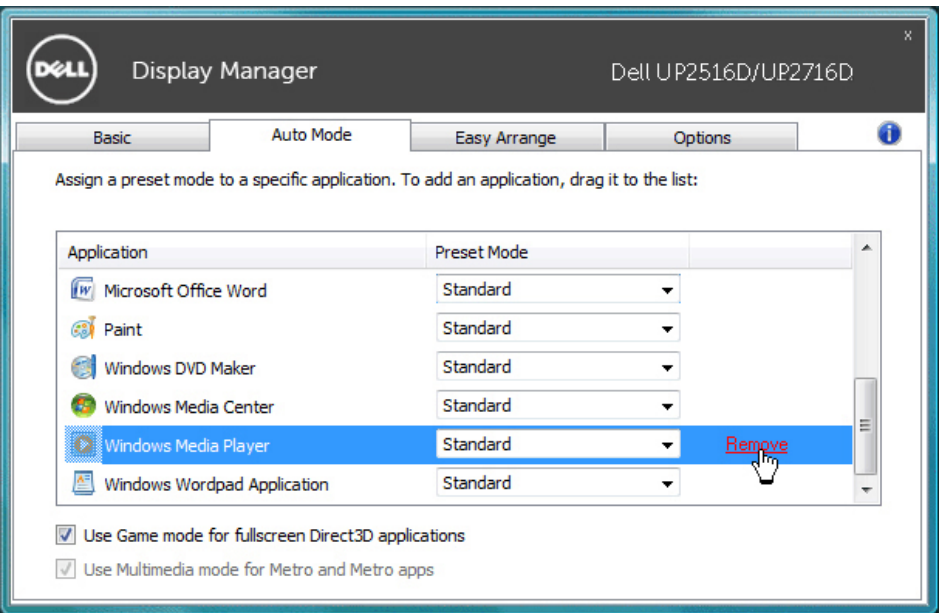

#### <span id="page-7-0"></span>Aplicar Funcionalidades de Poupança de Energia

Em modelos Dell compatíveis está disponível um separador **Options (Opções)** que disponibiliza opções de poupança de energia PowerNap. Quando a proteção de ecrã é ativada, o brilho do ecrã pode ser automaticamente definido para o nível mínimo, ou o monitor pode entrar no modo de hibernação para poupar mais energia.

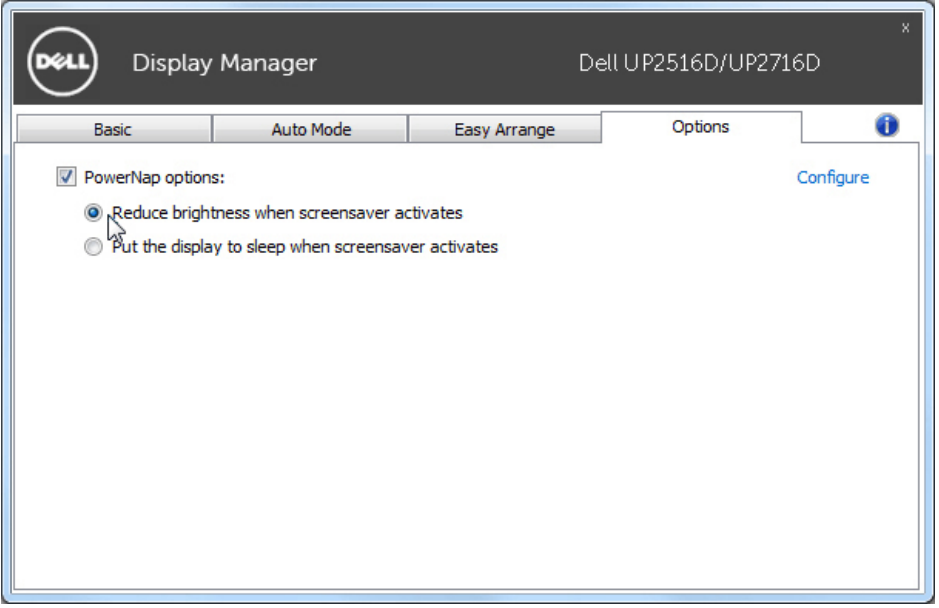

## <span id="page-8-0"></span>Organizar Janelas com Easy Arrange

Alguns modelos Dell incluem a função Easy Arrange que permite organizar o ambiente de trabalho do monitor selecionado em vários layouts de janela predefinidos ou personalizados. Quando a função Easy Arrange está ativada, as janelas podem ser facilmente reposicionadas e redimensionadas automaticamente para preencher regiões específicas dentro do layout de uma janela.

Para começar a usar a função **Easy Arrange (Easy Arrange)**, escolha um monitor alvo e selecione um dos layouts predefinidos. As regiões desse layout são exibidas momentaneamente no monitor. Em seguida, arraste uma janela aberta pelo ecrã. Enquanto a janela está a ser arrastada, o layout atual da janela é exibido e uma região ativa é realçada quando a janela passa sobre ela. A qualquer momento, largue a janela na região ativa para colocar a janela nessa região.

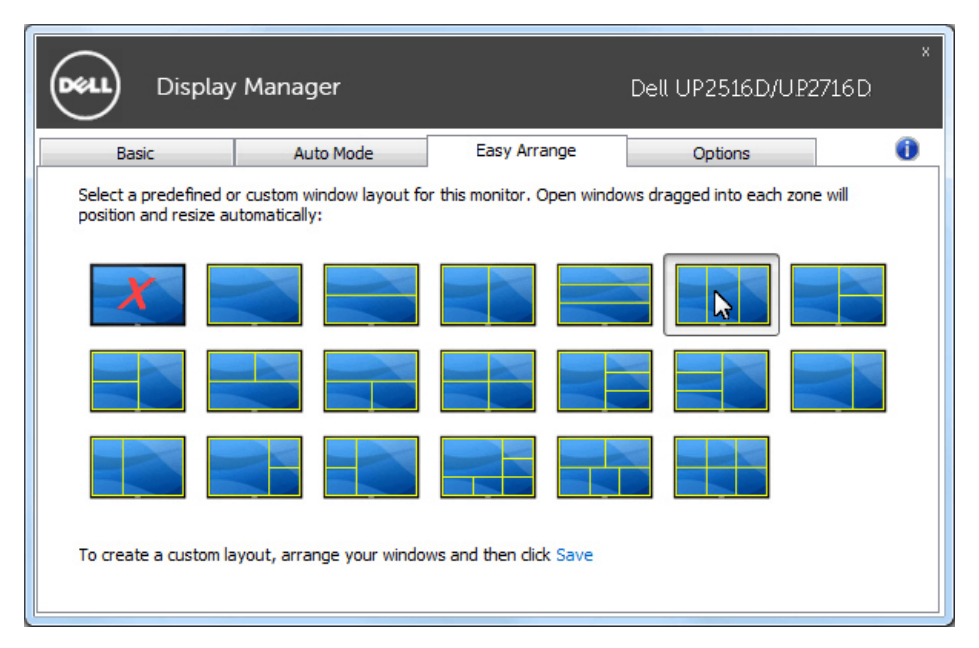

Para criar um layout de janela personalizado, redimensione e posicione as janelas (máximo 10) no ambiente de trabalho e, em seguida, clique na ligação **Save (Guardar)** em **Easy Arrange (Easy Arrange)**. O tamanho e a posição das janelas é guardado como layout personalizado e é criado o ícone de layout personalizado.

NOTA: Esta opção não quarda nem memoriza as aplicações que estão abertas. Apenas é guardado o tamanho e a posição das janelas.

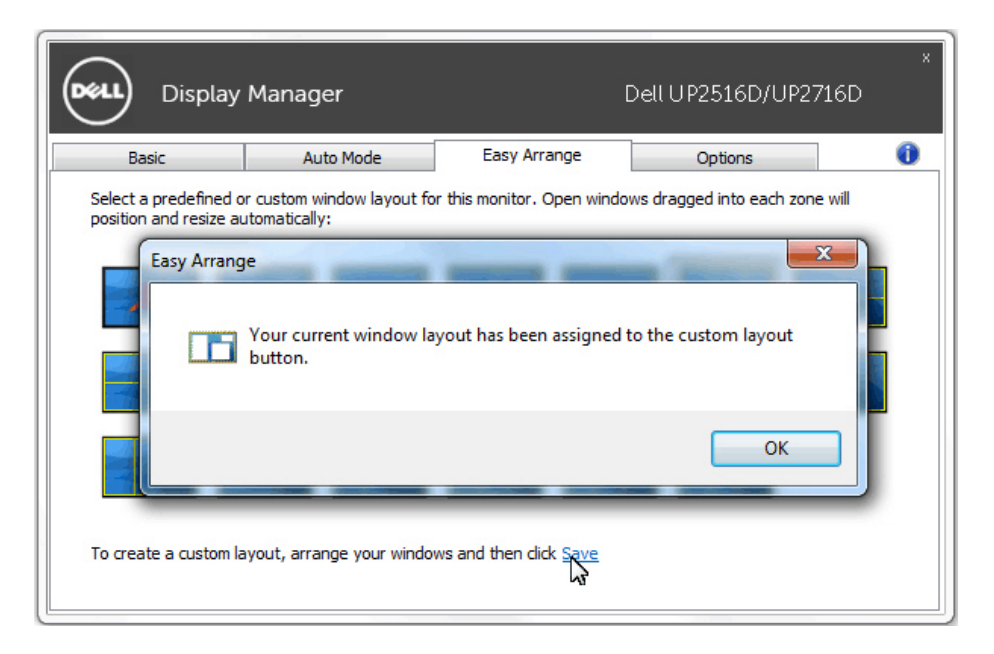

Para utilizar o layout personalizado, selecione o ícone de layout personalizado. Para eliminar o layout personalizado guardado feche todas as janelas no ambiente de trabalho e, em seguida, clique na ligação **Save (Guardar)** em **Easy** 

#### **Arrange**.

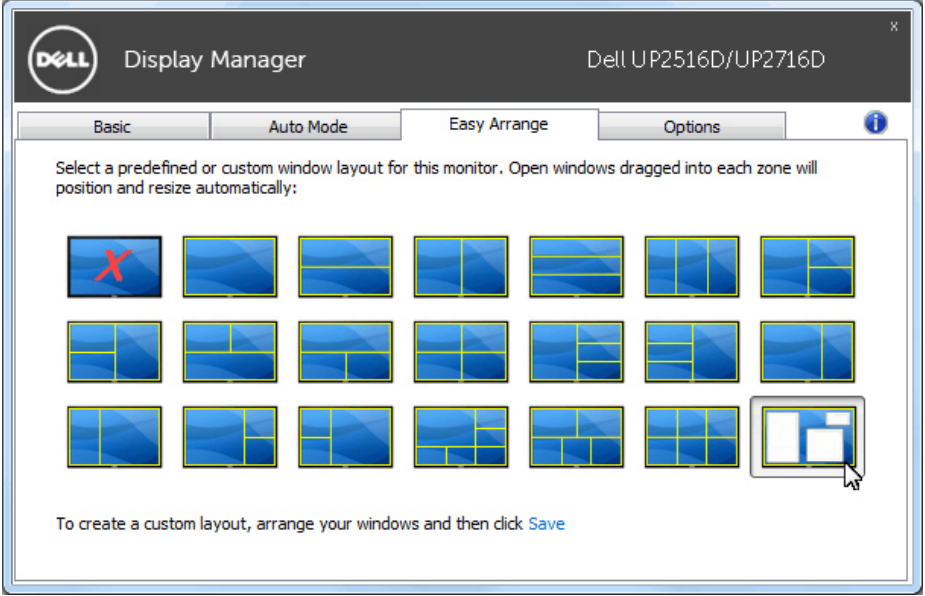